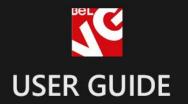

# Quick View

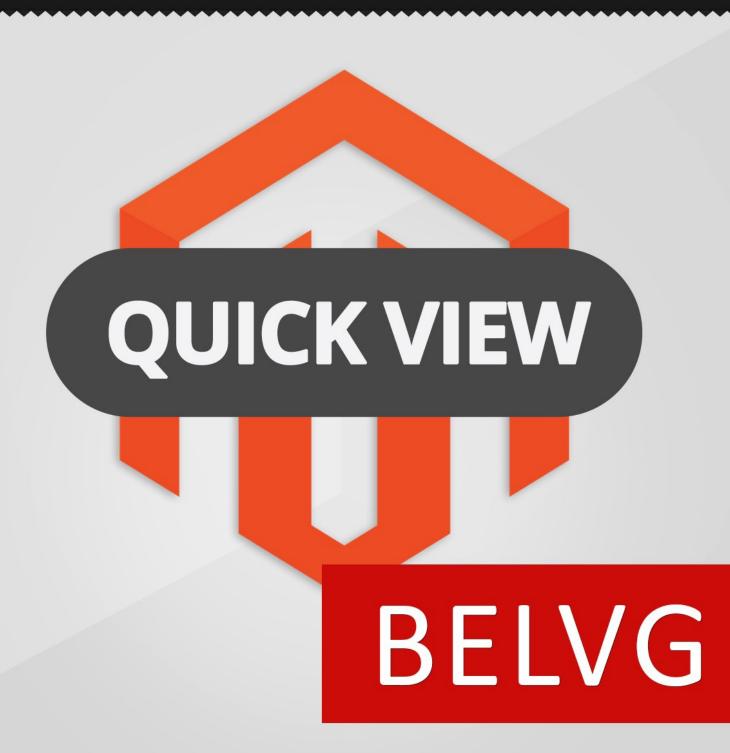

**OUR SUPPORT TEAM:** 

STORE@BELVG.COM, SKYPE: STORE.BELVG

# **Table of Contents:**

| 1. Introduction to Quick View | 3  |
|-------------------------------|----|
| 2. How to Install             | 4  |
| 3. How to Configure           | 6  |
| 4. How to Use                 | 13 |

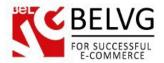

# 1. Introduction to Quick View

The extension lets customers view product basic information in a popup on category and homepage on click. Configure info you want to be present in the popup window as well as overlay appearance. Change image zoom from the standard to one like Cloud-zoom or Fancybox.

### Key features:

- Quickview popup with configurable content;
- Changeable overlay appearance opacity and color;
- No page reloading;
- Next & Previous navigation menu within popup window;
- Popup window size configuration;
- Cloud-zoom and Fancybox free image zoom plugins;
- Fully compatible with our Colors, Sizes and Materials Swatch v.2.0.

### Overall information

Save your visitors from visiting dozens of product pages. With Magento Quick View every product on catalog and homepage has the "quick view" button to display a popup with configurable information. It includes product review, "Email to a Friend" and "Go to product details page" links, Add to cart button & Attributes, Next & Previous navigation. Set up overlay appearance – opacity and color.

Configure image zoom with the help of two popular extensions we have implemented - Cloud-zoom and Fancybox.

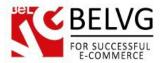

### 2. How to Install

Step 1. Check Permissions.

Make sure the "app", "skin", "media" and "js" directories of your Magento and all directories inside them have full written permissions or set permissions on each directory equal to 777 or 0777.

Important! Change all permissions back after installation.

Read more about permissions here. Step

2. Disable Cache.

Log into Magento Admin Panel and go to System → Cache Management and disable cache. Read more about Cache Management here.

Step 3. Disable Compilation.

Log into Magento Admin Panel and go to System  $\rightarrow$  Tools  $\rightarrow$  Compilation and disable the compilation.

Step 4. Upload files

Upload all files and folders from folder to the installation directory of your Magento software using an FTP client. Step

5. Re-login.

Log out and back into Magento Admin Panel.

Step 6. Enable extension.

- a) Go to System → Configuration. In the left column you will see the new tab –
   Belvg Extensions.
- b) Enable extension for the whole website or selected store.

Now extension is installed and enabled.

After this step you can change all permissions, cache and compilation settings back.

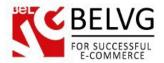

# **How to Deactivate**

Step 1. Disable Extension.

Log into Magento Admin Panel and go to System → Configuration → Quick View Pro → Settings

Select "Disable" to deactivate the extension. Click "Save Config" button. The extension is now deactivated.

Step 2.Clear cache.

Go to System → Cache Management. Clear the store cache.

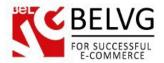

# 3. How to Configure

Log in to the admin panel, and we will show you how to configure the extension step by step. To enable the extension, go to **System -> Configuration -> Quick View Pro -> Settings** on your Dashboard.

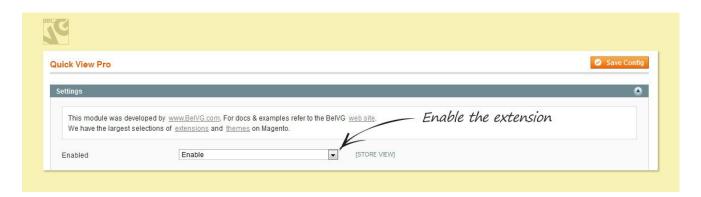

Next five fields are where you can configure popup window content. Set if you want Add to cart button & Attributes, Next & Previous navigation, Reviews (rating and link to reviews page with a number of comments), Email to a Friend and Product Page links to be displayed.

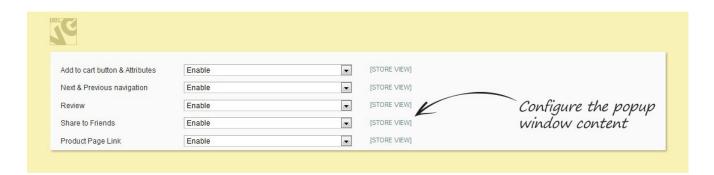

After that you can set up the overlay. Choose "Enable" if you want the overlay to be displayed. Set its opacity (which is ranging from 0 to 1 – fully transparent to fully opaque correspondently) and color (it should be specified in hex format, i.e. '#aa00aa').

Next, set up the Quick View scroll. Enable it and the scroll will appear if the content takes more screen space than configured in the next field, "quickview height". If you disable it, the popup window will have the height required to display all the content.

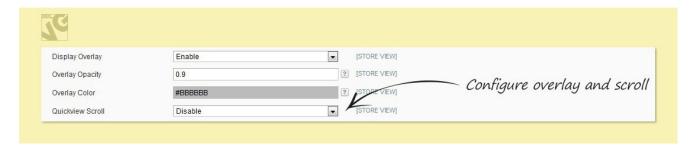

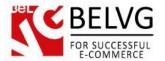

### **Button settings**

These settings are responsible for the QuickView button configurations.

- Select Quickview Button positions select QuickView button style. If you select to show
  the button at the center or below the picture the module will provide you with additional
  options to configure the button color;
- Button color from/to these fields appear only if you select to display the button at the center or below the picture;
- Text color specify the color of the text, which will be displayed on the Quickview button;
- Popup width choose the width of the popup window border;
- Border color specify the popup window border color.

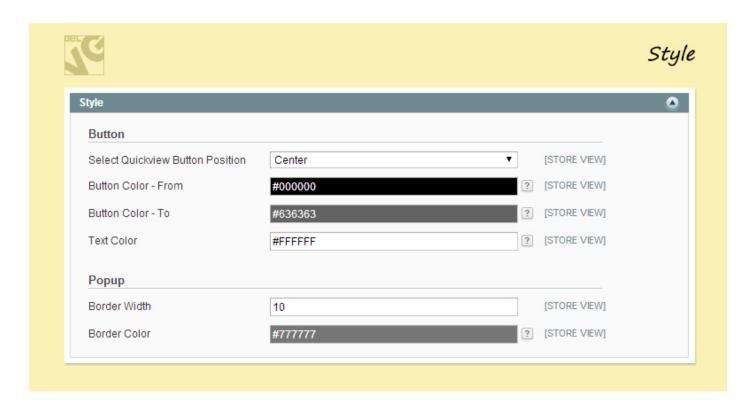

In the next section you can see images sizes that are inherited from Product Zoom Light module.

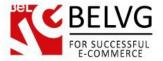

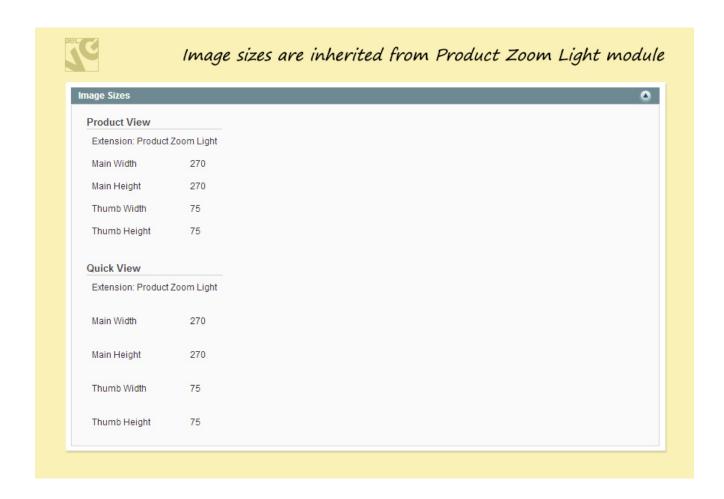

In order to configure the image zoom performance within the popup window go to Product Zoom Light Module.

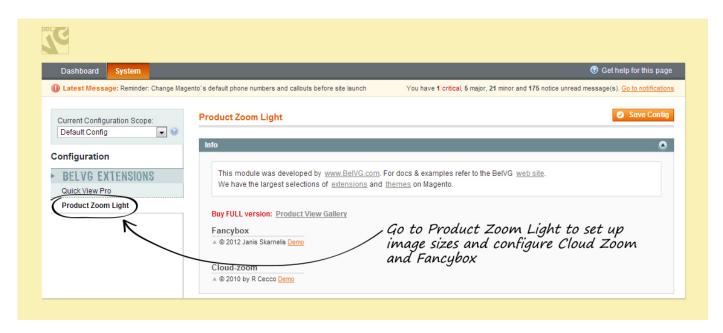

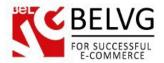

Here you can set up image sizes. Check "Cloud-zoom" and/or "Fancybox" fields if you want the correspondent modules to operate. They are already implemented. To set them up or find out more about their functionality, follow the "View Demo and Info" links.

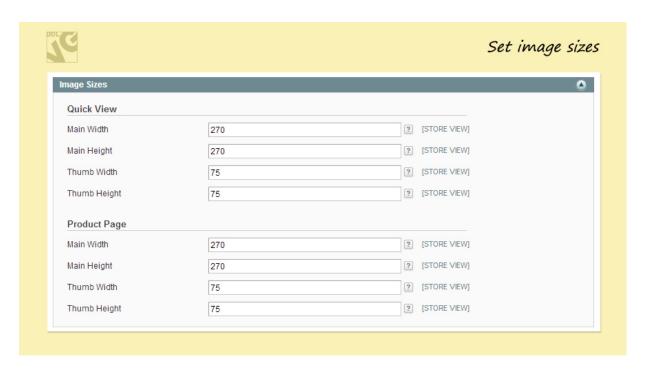

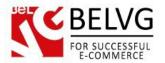

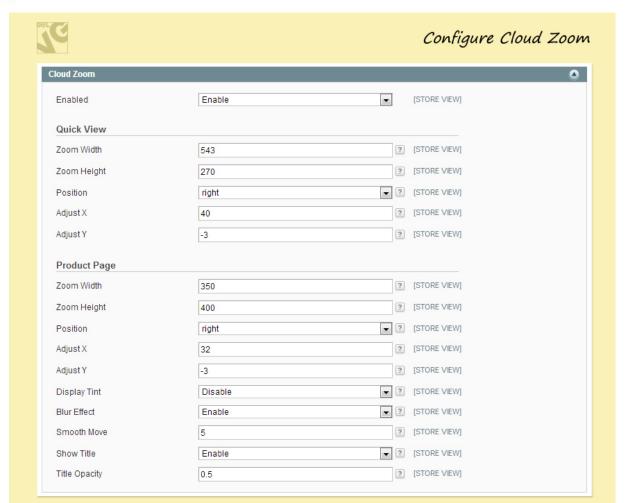

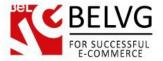

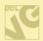

# Configure Fancybox

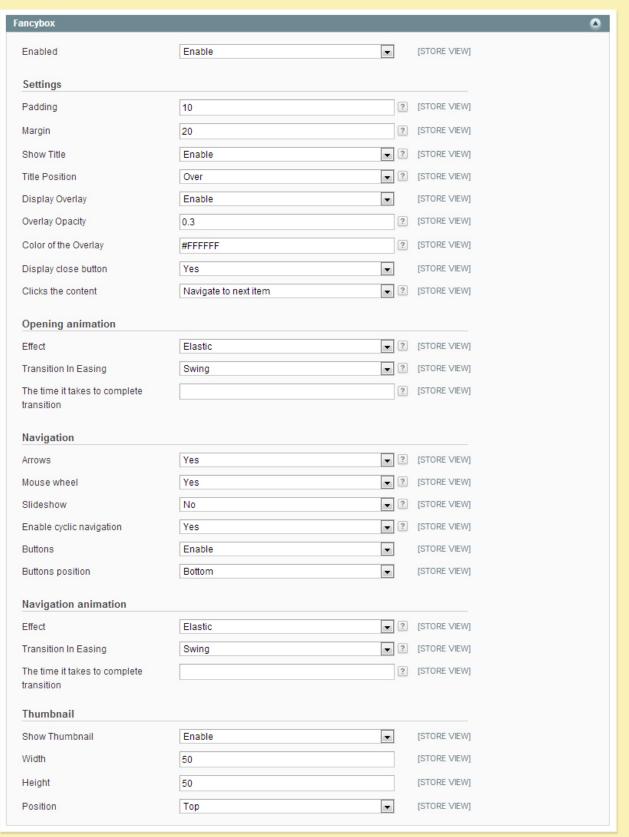

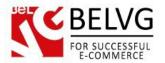

If you want Quick View to operate on the home page, insert the following code into Admin / CMS / Pages / Home Page / Design / Layout Update XML field.

This code example will display 4 last products of the category with id = 37.

The module Quick View Pro is fully compatible with our <u>Colors</u>, <u>Sizes and Materials Swatch v.2.0</u> (and we recommend to use it as well).

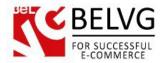

## 4. How to Use

It's time to get acquainted with Quick View features and the ways customers take benefit of them. Here are examples of Quick View button and its positions:

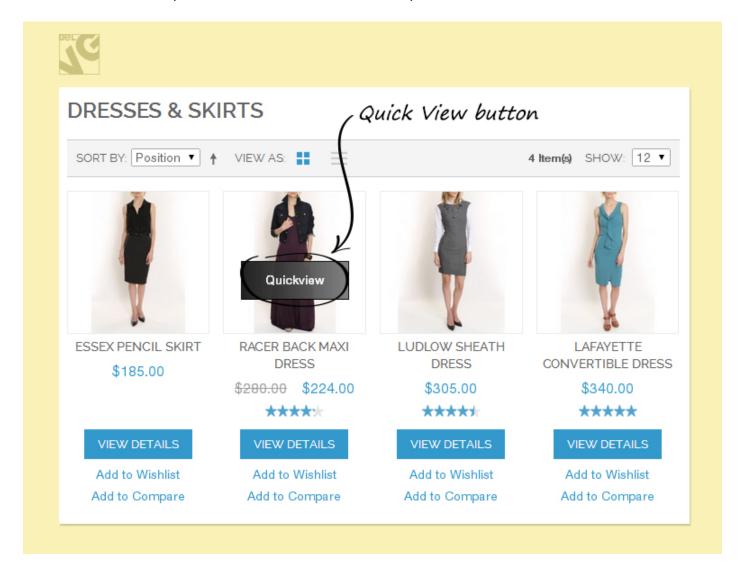

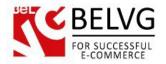

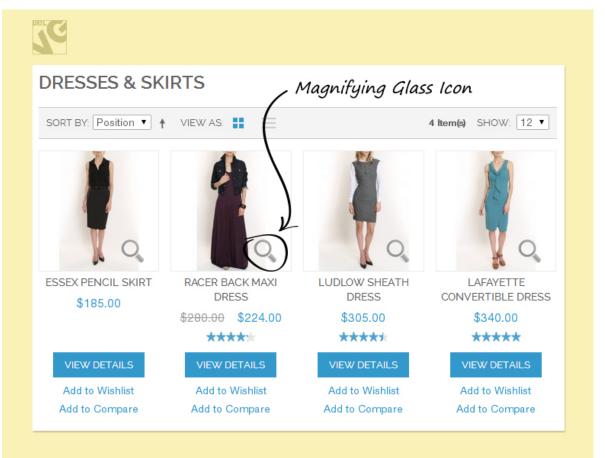

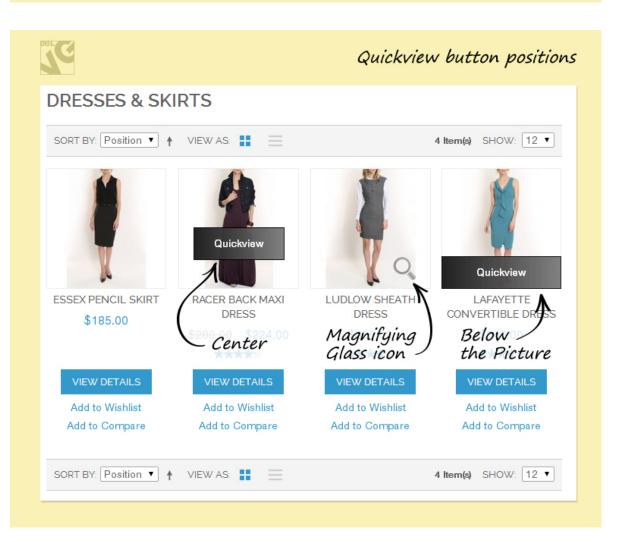

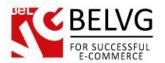

You can also set popup border width and color.

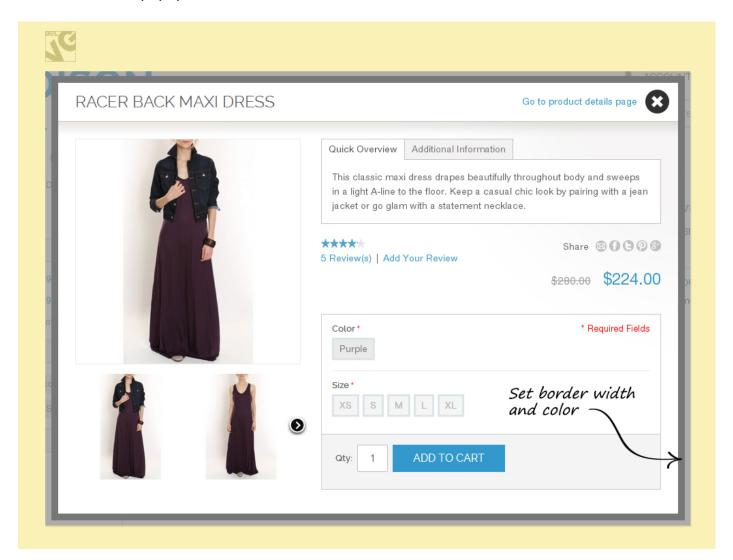

Click on the QuickView button and see the full description without reloading the page.

The user sees product's Quick Overview and image, Email to a Friend and Product Page links, Rating and Reviews, Next and Previous navigation. The customer can also instantly buy the product from the Quick View without wasting time to reload the page.

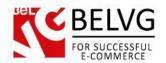

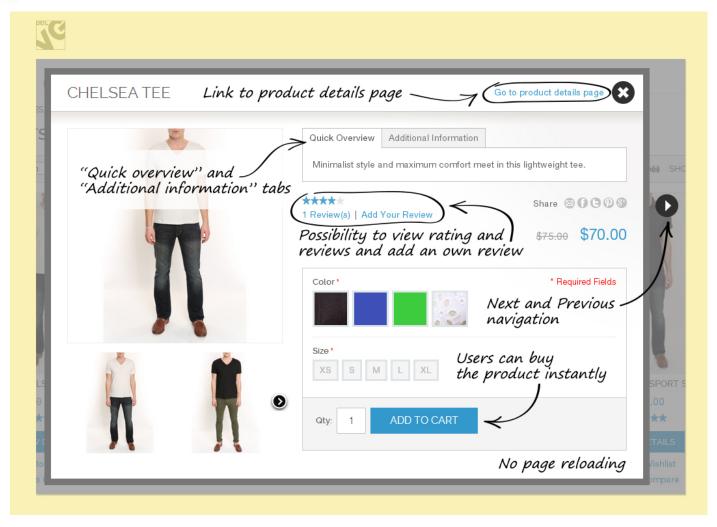

You can customize and implement your own image zoom or enable one of three ready-to-use options of ours: default Magento, Cloud-zoom and Fancybox.

This is how Cloud-zoom and Fancybox operate:

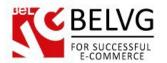

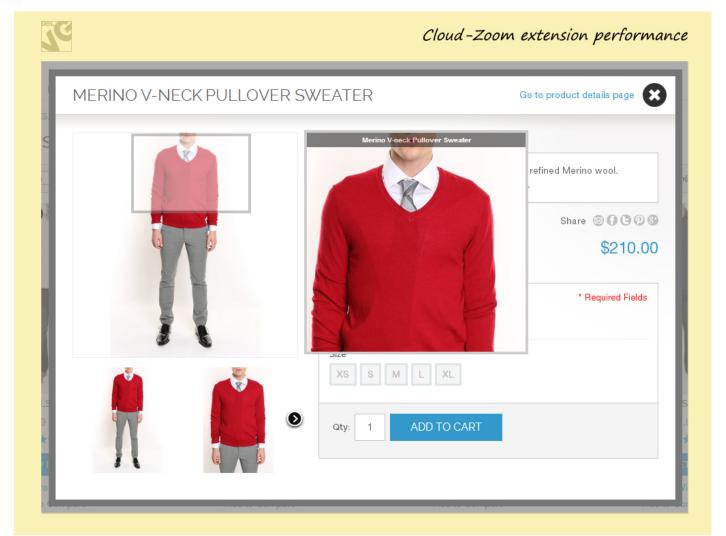

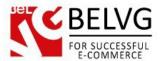

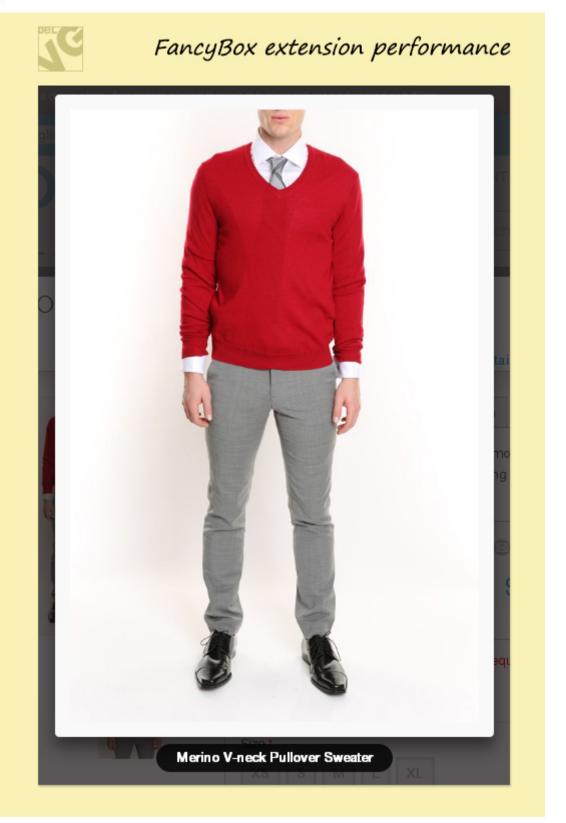

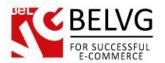

Selection of boxes with product attributes can be set to appear in the popup. Besides, if you've configured the popup window to have a fixed height and the content requires more screen space, the scroll will appear.

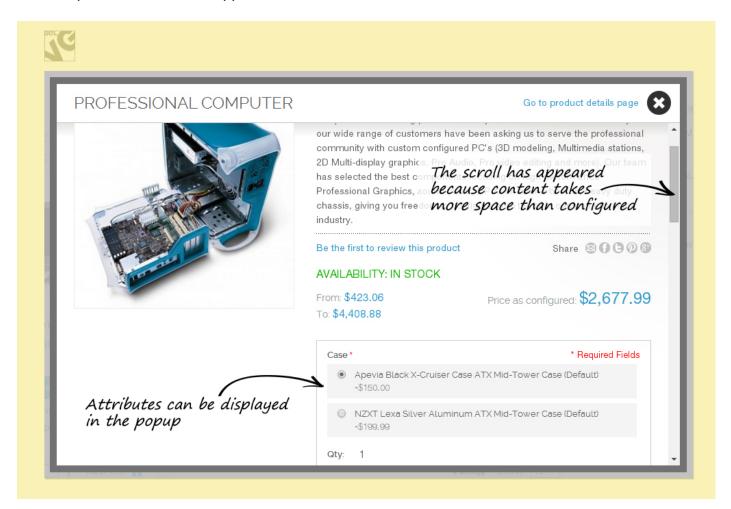

Quick View popup is fully responsive.

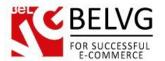

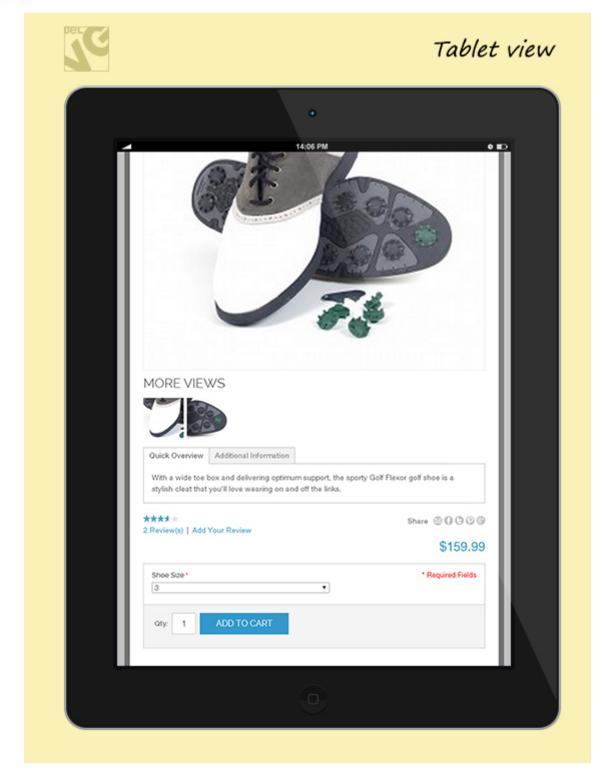

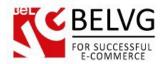

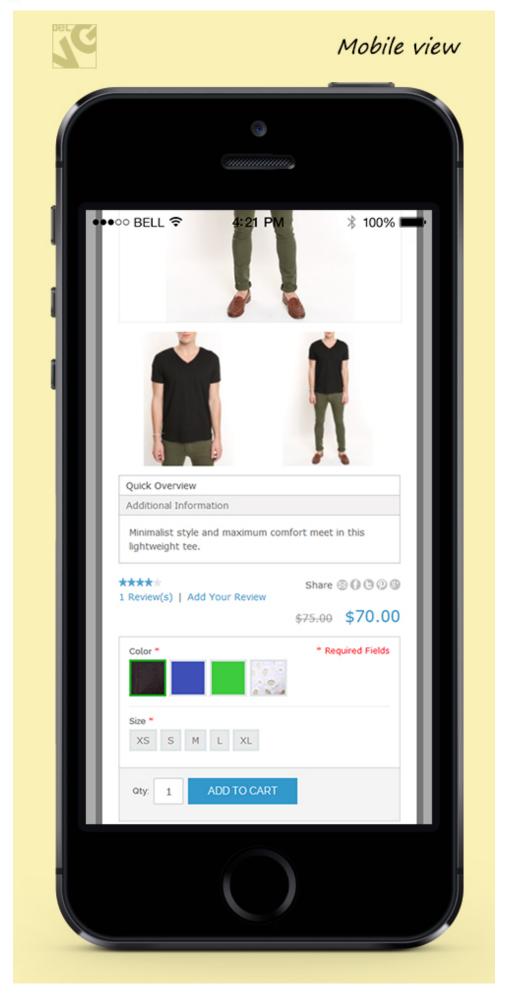

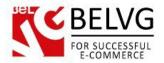

As you can see, the customer may learn product information, add the product to cart and browse through all the products in the catalog without reload. This opportunity will save time for your customers and this feature makes the process of product selecting and shopping easier and more comfortable.

Do you have questions about extension configurations?

Contact us and we will help you in a moment.

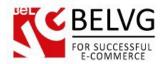

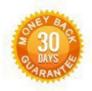

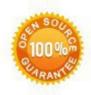

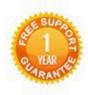

Our Office: M.Bogdanovicha 130, Minsk, Belarus

We look forward to your feedback. Comments, opinions and suggestions are largely appreciated. Read our **blog** and follow us on Facebook, Twitter, Google+ and LinkedIn to know BeIVG latest news, analytics and discount offers. See you online!

| b | BelVG blog    | http://blog.belvg.com        | 8+        | Google+ page         | http://gplus.to/BelVG        |
|---|---------------|------------------------------|-----------|----------------------|------------------------------|
| f | Facebook page | http://facebook.com/BelVGcom | Linked in | In page <u>http:</u> | //linkedin.com/company/belvg |
| t | Twitter page  | http://twitter.com/BelVG com | 8         | Skype                | store.belvg                  |
| @ | E-mail        | store@belvg.com              | 6         | Phone                | US: +1 424 253 08 01         |